# <span id="page-0-0"></span>**Guide Utilisateur du moniteur à écran plat Dell™ G2410H**

[A Propos de Votre Moniteur](file:///C:/data/Monitors/G2410H/fr/ug/about.htm) [Installation de votre moniteur](file:///C:/data/Monitors/G2410H/fr/ug/setup.htm) [Opération du moniteur](file:///C:/data/Monitors/G2410H/fr/ug/operate.htm) [Guide de dépannage](file:///C:/data/Monitors/G2410H/fr/ug/solve.htm)  [Appendice](file:///C:/data/Monitors/G2410H/fr/ug/appendx.htm)

#### **Remarques, Avertissements et Mises en garde**

**AREMARQUE:** Une REMARQUE indique des informations importantes qui vous aident à mieux utiliser votre moniteur.

**AVERTISSEMENT:** Un AVERTISSEMENT indique un risque potentiel de dommage matériel ou de perte de données et vous explique comment éviter ce problème.

**MISE EN GARDE: Une Mise en Garde indique un risque potentiel de dommage matériel, de blessure corporelle ou de décès.** 

### **Les informations présentes dans ce document sont sujettes à modification sans avis préalable. © 2009 Dell Inc. Tous droits réservés.**

La copie de ces documents, sous quelque forme que ce soit, sans l'autorisation écrite de Dell Inc. est strictement interdite.

Marques de commerce utilisées dans ce texte : Dell e*t* le logo Del*l som arangues de commerce de* De*ll Inc; Microsoft Corportone, a terminant and the commerce une marques deposées de<br><i>Microsoft Co*rporation de l'environn

D'autres marques commerciales et appellations commerciales peuvent être instancement promier en entrénement en<br>appellations soit à leurs produits. Dell Inc. désavoue tout intérêt propriétaire dans les marques commerciales

#### **Modèle G2410t.**

**Décembre 2009 Rev. A00**

#### <span id="page-1-0"></span>**A Propos de Votre Moniteur Guide Utilisateur du moniteur à écran plat Dell™ G2410H**

- 
- [Contenu de la boîte](#page-1-1) [Caractéristiques du produit](#page-1-2)
- 
- [Identification des pièces et des commandes](#page-2-0) **[Spécifications du Moniteur](#page-4-0)**
- 
- **Capacité Plug and Play**
- Lignes directrices relatives à la maintenance

### <span id="page-1-1"></span>**Contenu de la boîte**

Votre moniteur est livré avec les éléments indiqués ci-dessous. Assurez-vous que tous les éléments sont présents et [contactez Dell](file:///C:/data/Monitors/G2410H/fr/ug/appendx.htm#Contacting%20Dell2) si quoi que ce soit manque.

**REMARQUE:** Certains éléments sont optionnels et peuvent ne pas être expédiés avec votre moniteur. Certaines fonctions ou accessoires peuvent ne pas être disponibles dans certains pays.

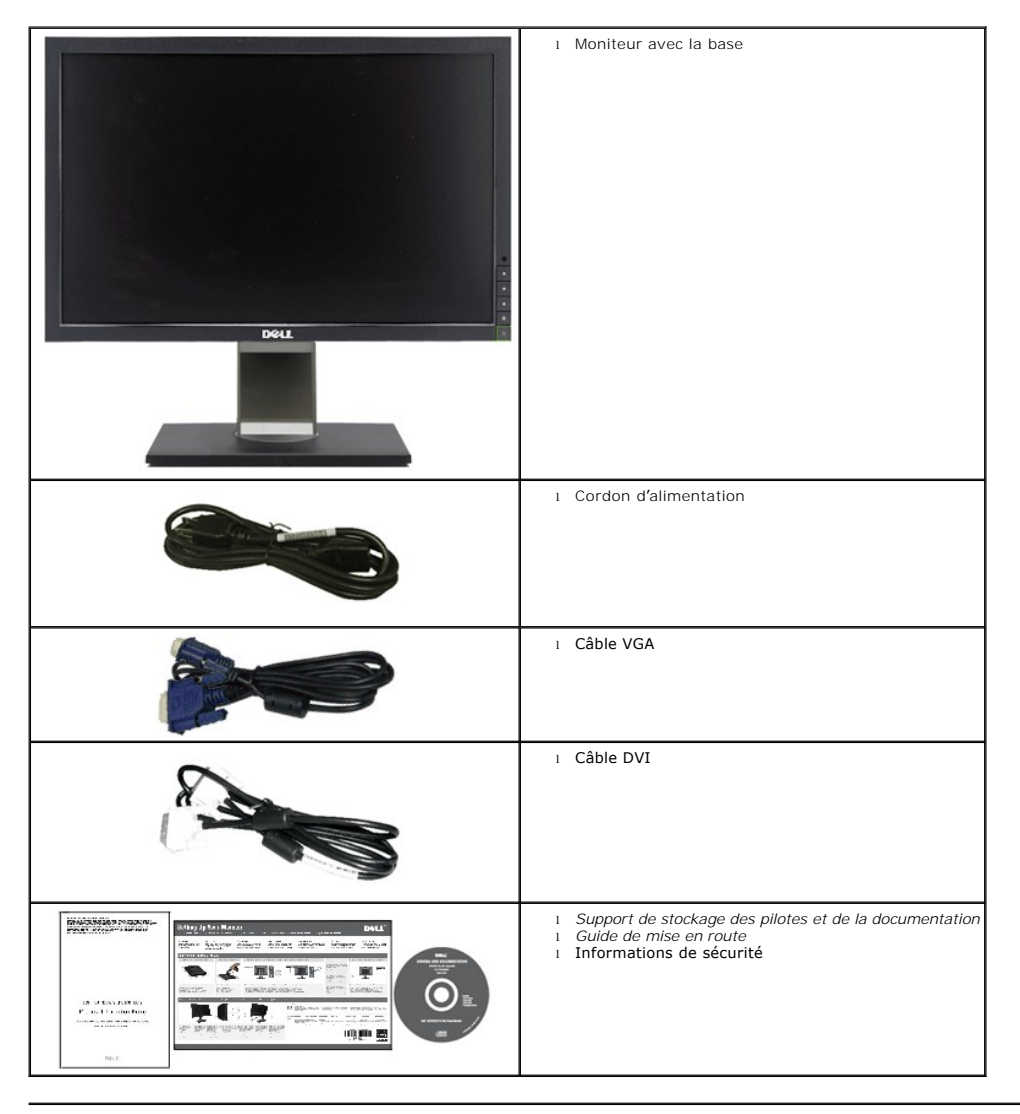

### <span id="page-1-2"></span>**Caractéristiques du produit**

Le moniteur à écran plat **Dell™ G2410H** a une matrice active, un transistor à couches minces (TFT), un affichage à cristaux liquides (LCD) et un rétroéclairage<br>DEL. Les fonctions du moniteur sont les suivantes :

■ Affichage sur une zone visible de 24 pouces (609.70 mm). Résolution de 1920 x 1080, plus prise en charge de la fonction plein écran pour des résolutions plus faibles.

- Angle d'élargissement large pour pouvoir regarder le moniteur depuis une position assise ou debout ou se déplacer d'un côté à l'autre.
- Possibilités de réglage de l'inclinaison, de l'angle et de l'extension verticale.
- Capacité Plug and play si votre système la prend en charge.
- Réglages de l'affichage à l'écran (OSD) pour une facilité de réglage et l'optimisation de l'écran.

■ Le CD du logiciel et de la documentation contient un fichier d'information (INF), un fichier de correspondance des couleurs d'image (ICM), le logiciel d'application PowerNap et le manuel de l'appareil.

- Fonction d'économie d'énergie pour la conformité à Energy Star.
- Capable de la gestion des biens

■ Capteur de lumière ambiante intelligent (mode Energy Smart Plus et Energy Smart) qui ajuste automatiquement et en temps réel la luminosité de l'écran en fonction du niveau de lumière ambiante.

■ Atténuation dynamique (mode Energy Smart Plus) qui baisse automatiquement la luminosité de l'écran losque l'image affichée contient beaucoup de parties très claires.

- Rapport de contraste dynamique élevé (DCR).
- Courant de 0,15W lors du mode de veille.^
- Haut rendement de jusqu'à 90%.
- Jauge énergétique qui indique le niveau d'énergie utilisé en temps réel par le moniteur.
- Classification EPEAT Gold.
- Réduction des matériaux d'emballage en plastique.
- Logiciel PowerNap inclus (sur le CD fourni avec le moniteur).
- Ne contient pas d'arsenic / de mercure.
- Ne contient aucun BFR/CFR/PVC.^^

^Basé sur la mesure de la consommation du courant en mode de veille en utilisant une entrée VGA.

^^Sauf cordon d'alimentation et câbles VGA et DVI.

#### <span id="page-2-0"></span>**Identification des pièces et des commandes**

#### **Vue de Face**

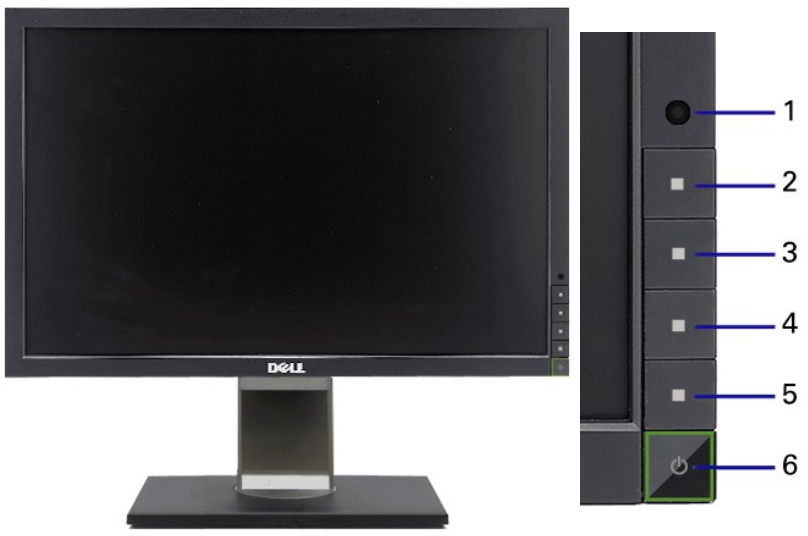

**Vue de Face Vue arrière avec le socle du moniteur**

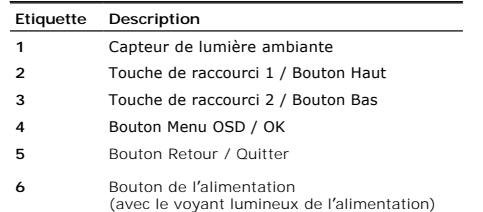

### **Vue Arrière**

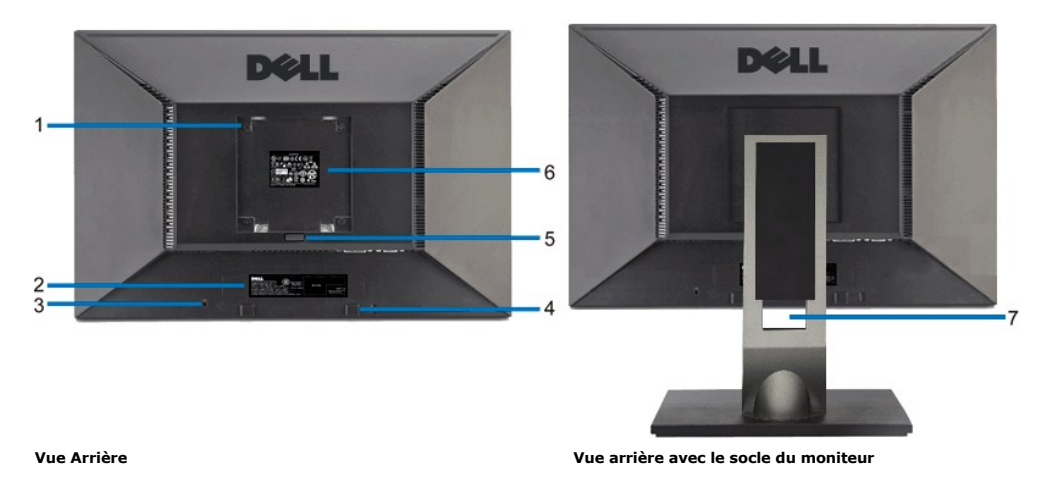

# **Etiquette Description** Orifices de montage VESA (100 mm) (Derrière la plaque VESA attachée) Utilisez ces orifices pour monter le moniteur. Etiquette à code-barre avec numéro de série Référez-vous à cette étiquette si vous devez contacter Dell pour un support technique. Orifice de verrouillage de sécurité Utilisez un verrou de sécurité avec cet orifice pour fixer votre moniteur. Support de montage de la Soundbar Dell Pour fixer la Soundbar Dell optionnelle. Etiquette de tension réglementaire Indique les agréments réglementaires. Bouton de retrait du support Appuyez ici pour retirer le support. 7 Orifice de rangement des câbles **Permet de ranger les câbles en les plaçant dans l'orifice.**

### **Vue Latérale**

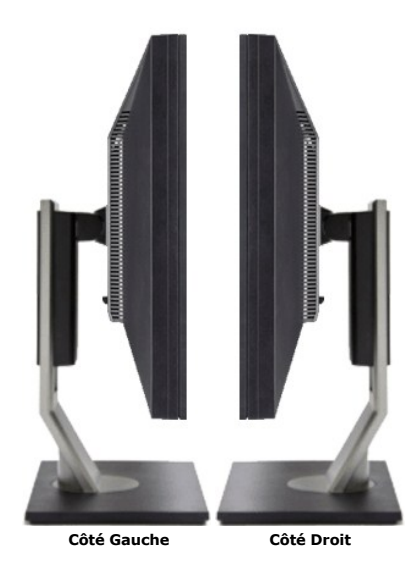

#### **Vue de Dessous**

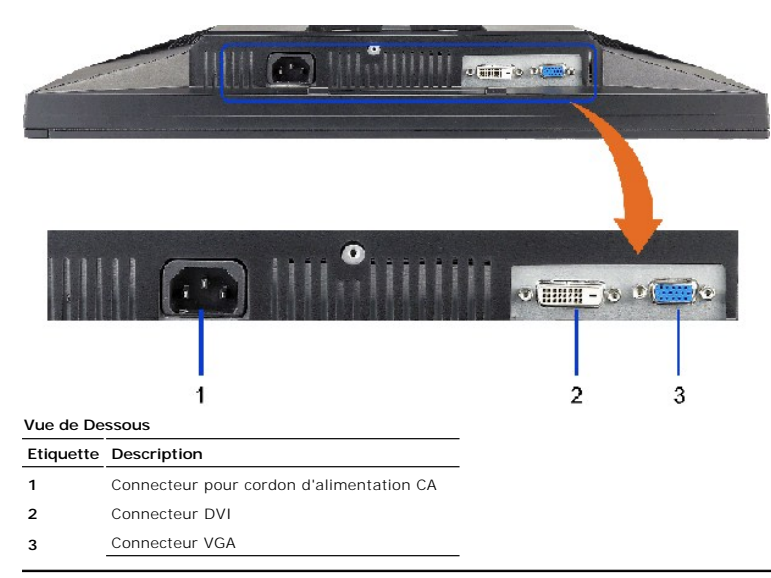

# <span id="page-4-0"></span>**Spécifications du Moniteur**

### **Spécifications de l'écran Plat**

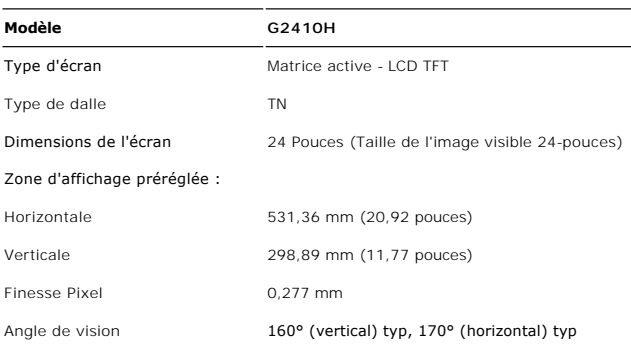

<u>. </u>

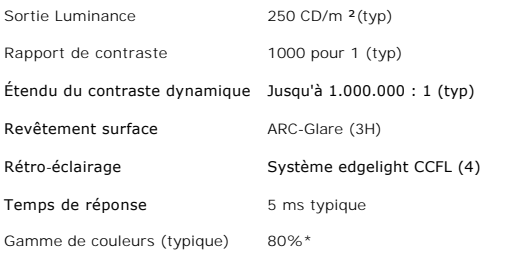

\* La gamme de couleurs (typique) du G2410H est basée sur les standards de test CIE1976 (80%) et CIE1931 (68%).

# **Spécifications de l'écran**

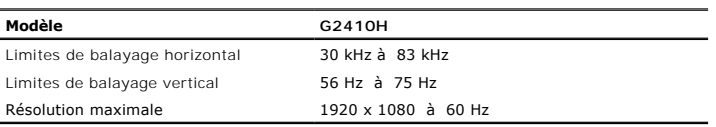

## **Modes Vidéo Pris en Charge**

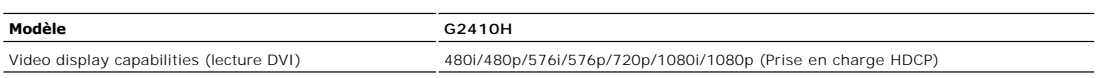

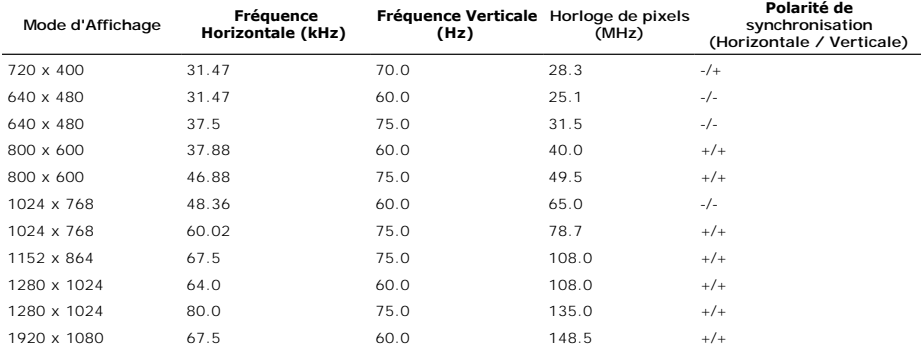

# **Modes d'Affichage Préréglés**

# **Spécifications Electriques**

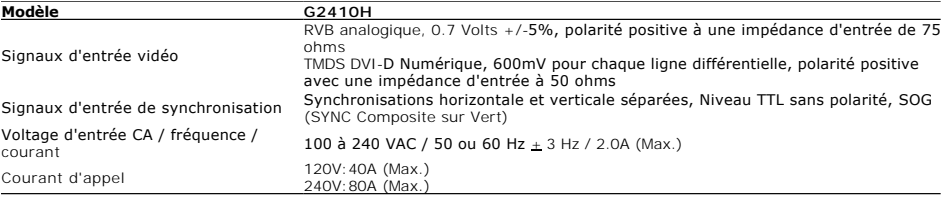

# **Physiques Caractéristiques**

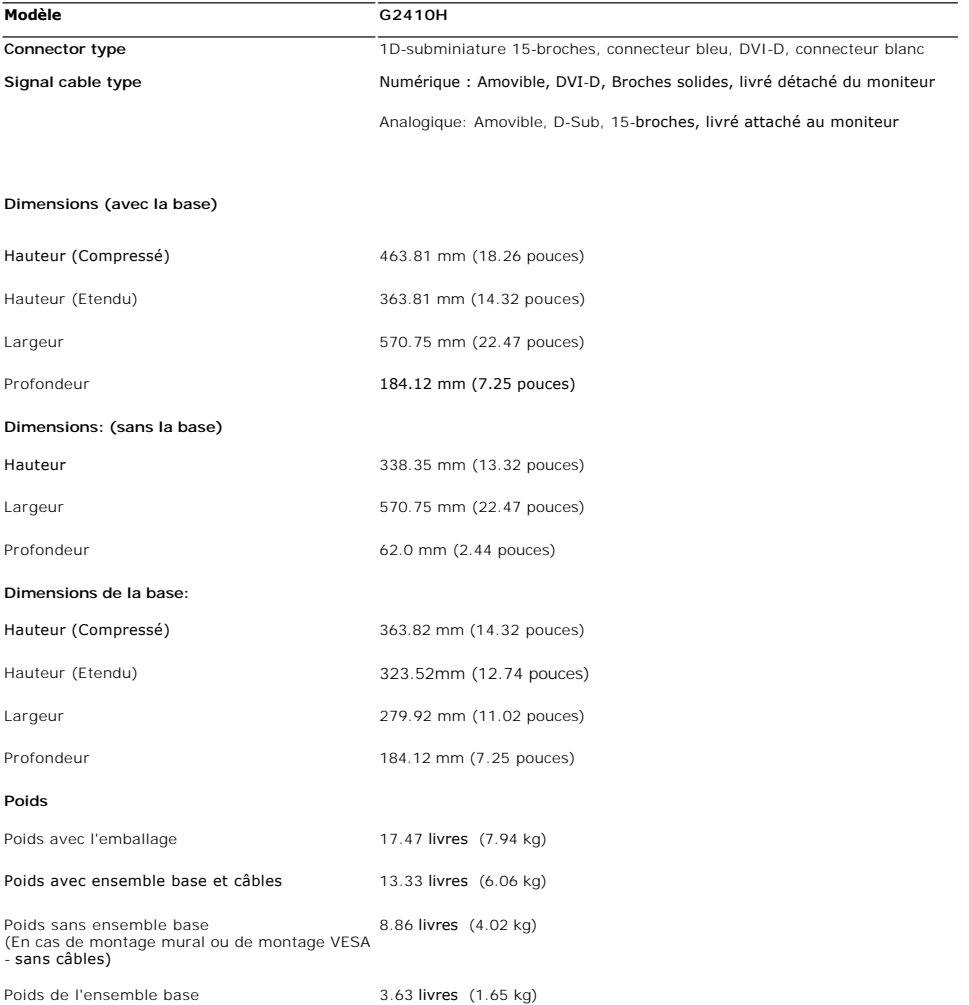

# **Caractéristiques environnementales**

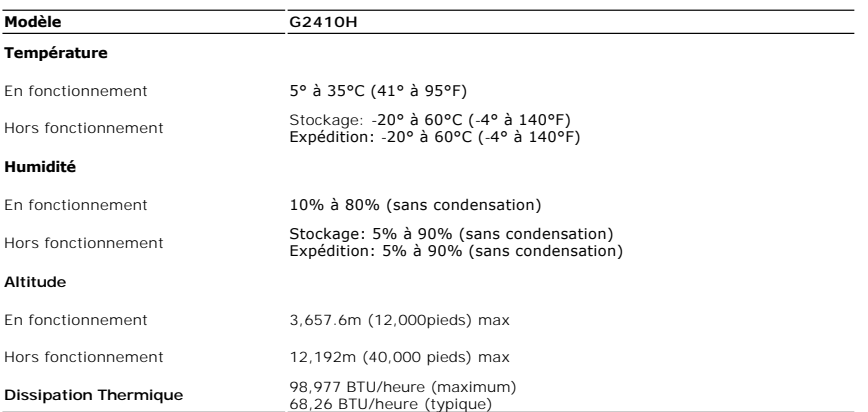

### <span id="page-9-0"></span>**Modes de Gestion d'Energie**

Si vous avez une carte graphique ou un logiciel compatible VESA DPM™ installé dans votre PC, le moniteur réduit automatiquement sa consommation électrique lorsqu'il

#### <span id="page-10-0"></span>**Appendice**

**Guide Utilisateur du moniteur à écran plat Dell™ G2410H**

- [Consignes de Sécurité](#page-10-1)
- Déclaration de la FCC (Etats-[Unis seulement\) et autres informations règlementaires](#page-10-2)

**O** [Contacter Dell](#page-10-3)

# <span id="page-10-1"></span>**MISE EN GARDE: Consignes de Sécurité**

**MISE EN GARDE: Respectez les directives de sécurité indiquées ci-dessous pour votre sécurité et pour protéger votre ordinateur et votre environnement de travail contre tout dommage.**

Respectez les directives de sécurité indiquées ci-dessous pour votre Pour des informations sur les consignes de sécurité, consultez le *Guide d'information sur le produit*.

#### <span id="page-10-2"></span>**Déclaration de la FCC (Etats-Unis seulement) et autres informations règlementaires**

Pour la déclaration de la FCC et les autres informations règlementaires, visitez le site Web suivant sur la conformité : http://www.dell.com/regulatory\_compliance.

### <span id="page-10-3"></span>**Contacter Dell**

**Pour les clients aux Etats-Unis, appelez le 800-WWW-DELL (800-999-3355)..**

**REMARQUE:** Si vous n'avez pas de connexion Internet active, vous pouvez trouver l'information pour nous contacter sur votre facture d'achat, votre<br>bordereau d**'emballage, votre relevé ou le catalogue des produits Dell.** 

Dell offre plusieurs options de services et d'assistance téléphonique et en ligne. Leur disponibilité est différente suivant les pays et les produits, et<br>certains services peuvent ne pas vous être offerts dans votre région

- **1.** Consultez **support.dell.com**.
- **2.** Vérifier votre pays ou région dans le menu déroulant **Choisir un Pays /Région** au bas de la page.
- **3.** Cliquez sur **Nous contacter** sur la page à gauche.
- **4.** Sélectionnez le lien adéquat du service ou de l'assistance requise.
- **5.** Choisissez la méthode pour contacter Dell qui vous convient le mieux.

### **Aide à l'installation de PowerNap**

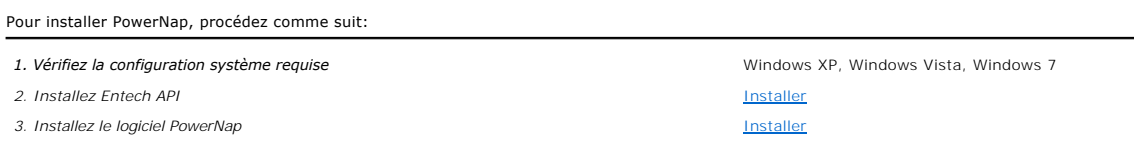

#### <span id="page-12-0"></span>**Installation de votre moniteur Moniteur à écran plat Dell™ G2410H**

#### **Si vous avez un ordinateur de bureau Dell™ ou un ordinateur portable Dell™ avec accès à Internet**

1. Allez sur **http://support.dell.com,** saisissez votre tag de service et téléchargez le dernier pilote pour votre carte graphique.

2. Après installation des pilotes pour votre Adaptateur Graphique, essayez de nouveau de configurer la résolution sur **1920 X 1080**.

**REMARQUE**: Si vous n'arrivez pas à configurer la résolution sur 1920 X 1080, veuillez contacter Dell™ pour demander un Adaptateur Graphique qui prend<br>en charge ces résolutions.

#### <span id="page-13-0"></span>**Installation de votre moniteur Moniteur à écran plat Dell™ G2410H**

### **Si vous avez un ordinateur de bureau, portable ou une carte graphique non Dell™.**

Sous Windows XP®:

1. Cliquez droit sur le bureau et cliquez sur **Propriétés**.

2. Sélectionnez l'onglet **Paramètres**.

3. Sélectionnez **Avancé**.

4. Identifiez votre fournisseur de contrôleur graphique à partir de la description en haut de la fenêtre (par exemple NVIDIA, ATI, Intel etc).

5. Veuillez vous référer au site Web du fournisseur de votre carte graphique pour la mise à jour du pilote (par exemple [http://www.ATI.com](http://www.ati.com/) OU [http://www.NVIDIA.com](http://www.nvidia.com/) ).

6. Après installation des pilotes pour votre Adaptateur Graphique, essayez de nouveau de configurer la résolution sur **1920 X 1080**.

Sous Windows Vista® ou Windows® 7:

1. Faites un clic-droit sur le bureau et sélectionnez **Personnalisation**.

2. Cliquez sur **Modifier les paramètres d'affichage**.

3. Cliquez sur **Réglages avancés**.

4. Identifiez votre fournisseur de contrôleur graphique à partir de la description en haut de la fenêtre (par exemple NVIDIA, ATI, Intel etc).

5. Veuillez vous référer au site Web du fournisseur de votre carte graphique pour la mise à jour du pilote (par exemple [http://www.ATI.com](http://www.ati.com/) OU //www.NVIDIA.com )

6. Après installation des pilotes pour votre Adaptateur Graphique, essayez de nouveau de configurer la résolution sur **1920 X 1080**.

**REMARQUE**: Si vous n'arrivez pas à configurer la résolution sur 1920 x 1080, veuillez contacter le fabricant de votre ordinateur ou envisager l'achat d'un<br>adaptateur graphique qui prenne en charge la résolution vidéo de 1

### <span id="page-14-0"></span>**Opération du moniteur**

#### **Guide Utilisateur du moniteur à écran plat Dell™ G2410H**

- [Utilisation des commandes du panneau avant](#page-14-1)
- Utilisation de l['affichage à l'écran \(OSD\)](#page-15-0)
- **O** Logiciel PowerNap
- Réglage de la résolution maximale
- Utiliser la SoundBar Dell (En Option)
- A l'aide de l'inclinaison, du pivotement et du déploiement vertical

#### <span id="page-14-1"></span>**Utilisation des commandes du panneau avant**

Utilisez les boutons du panneau avant du moniteur pour régler les caractéristiques de l'image affichée. Lorsque vous utilisez ces boutons, les valeurs<br>numériques correspondantes s'affichent à l'écran via l'OSD (menu de rég

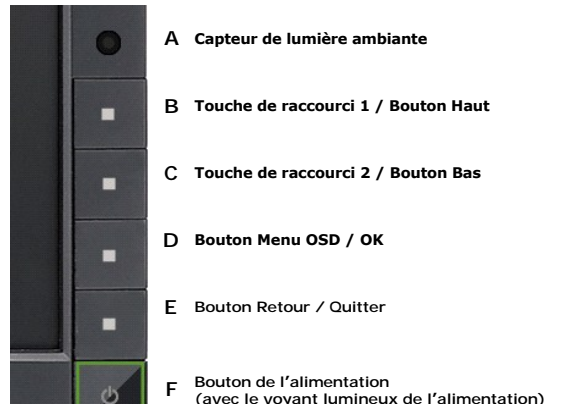

**F Bouton de l'alimentation (avec le voyant lumineux de l'alimentation)** 

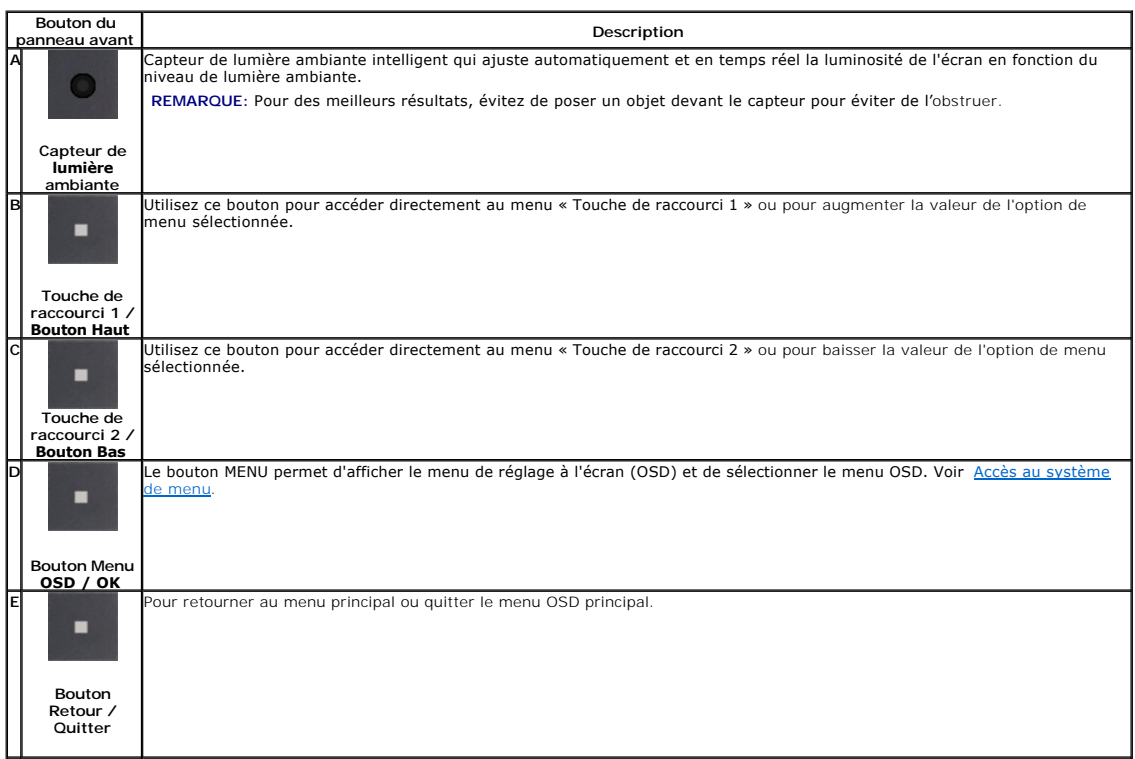

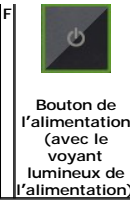

e bouton d'Alimentation permet d'allumer et d'éteindre l'écran.

e voyant DEL bleu indique que le moniteur est allumé et complètement fonctionnel. Un voyant DEL clignotant en orange indique le mode d'économie d'énergie DPMS.

# <span id="page-15-0"></span>**Utilisation de l'affichage à l'écran (OSD)**

#### <span id="page-15-1"></span>**Accéder le Système Menu**

- **REMARQUE**: Si vous modifiez les paramètres et si ensuite vous accédez à un autre menu ou si vous quittez l'OSD, le moniteur enregistrera<br>automatiquement toutes ces modifications. Si vous attendez que l'OSD disparaisse apr enregistrés.
- **1.** Poussez le bouton Menu pour ouvrir le menu OSD et afficher le menu principal.

#### **Menu principal pour l'entrée analogique (VGA)**

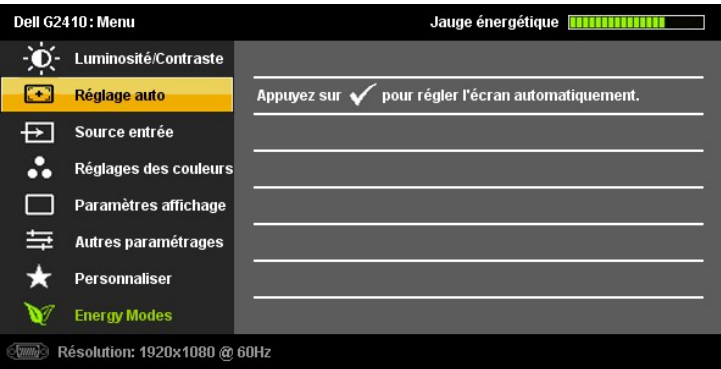

**ou**

#### **Menu Principal pour l'Entrée Numérique (DVI-D)**

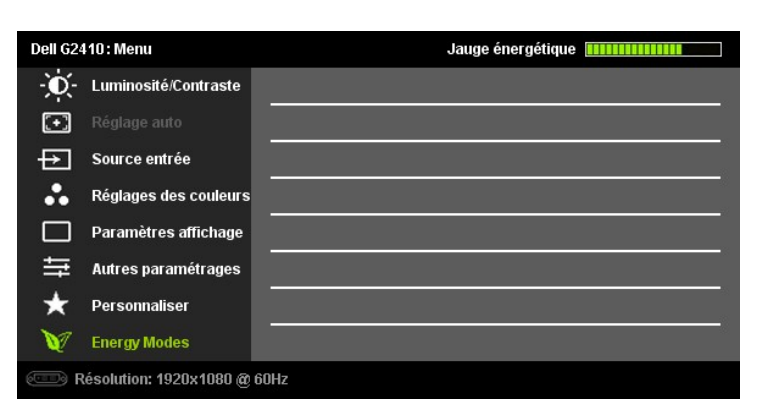

**REMARQUE:** L'AJUSTEMENT AUTOMATIQUE n'est disponible que lorsque vous utilisez le connecteur analogique (VGA)

2. Appuyez sur les boutons �� et �� pour vous déplacer entre les différentes options de réglage. Au fur et à mesure que vous vous déplacez d'une icône à<br>l'autre, le nom de l'option est mis en surbrillance. Voir le tableau moniteur. **3.** Appuyez sur le bouton  $\blacksquare$  et  $\blacksquare$  une fois pour activer l'option en surbrillance. **4.** Appuyez sur les boutons  $\bigvee$  et  $\bigwedge$  pour sélectionner le paramètre voulu. **5.** dans le menu. Appuyez sur le  $\blacktriangleright$  et  $\blacktriangleright$  pour accéder à la barre de réglage puis utiliser les boutons  $\blacktriangleright$  et  $\blacklozenge$  pour effectuer les modifications en fonction des témoins **6.** 6. Appuyez sur le bouton **de** une fois pour revenir au menu principal et sélectionner une autre option ou appuyez sur le bouton **deux** ou trois fois pour quitter le menu OSD.

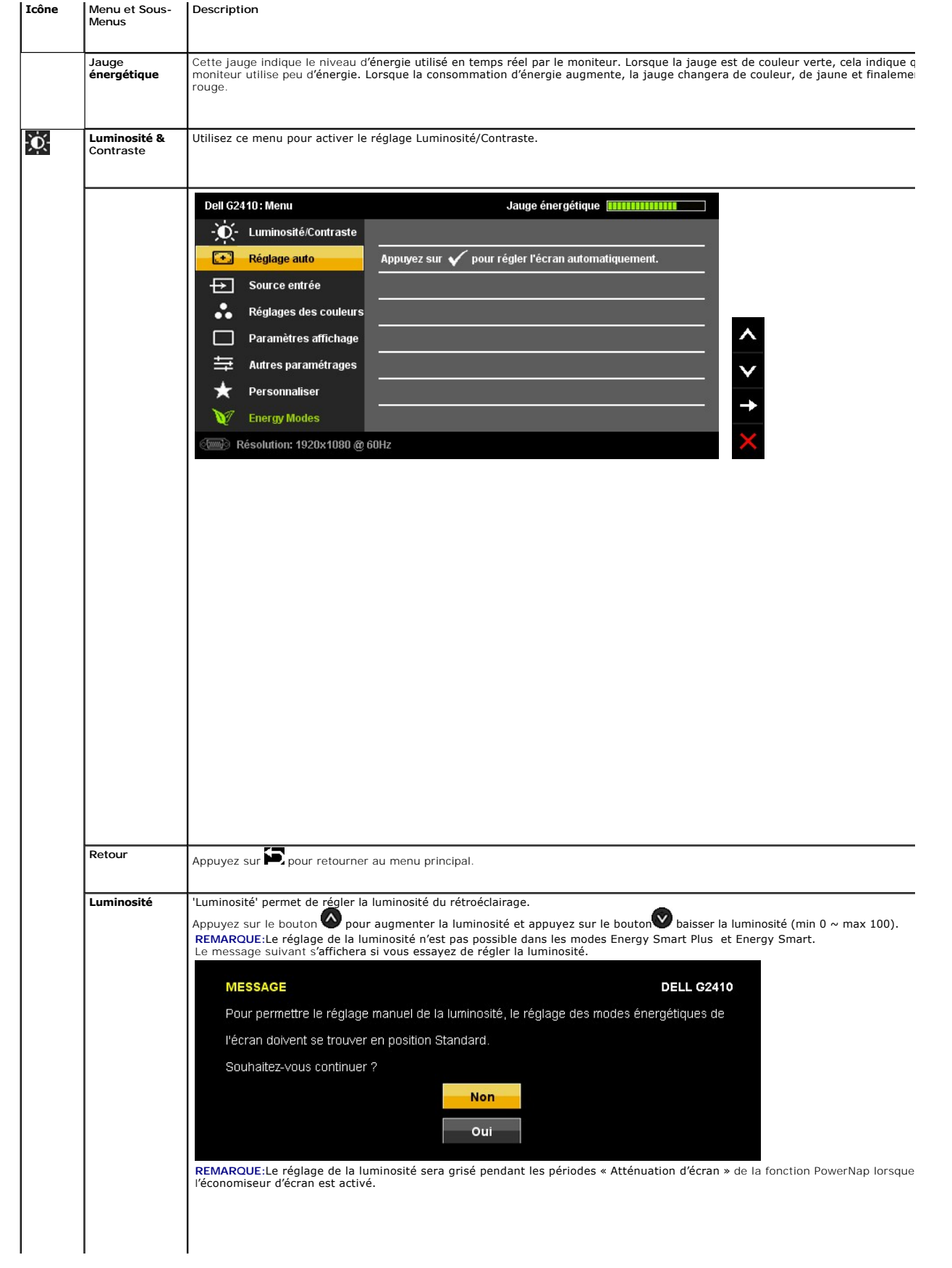

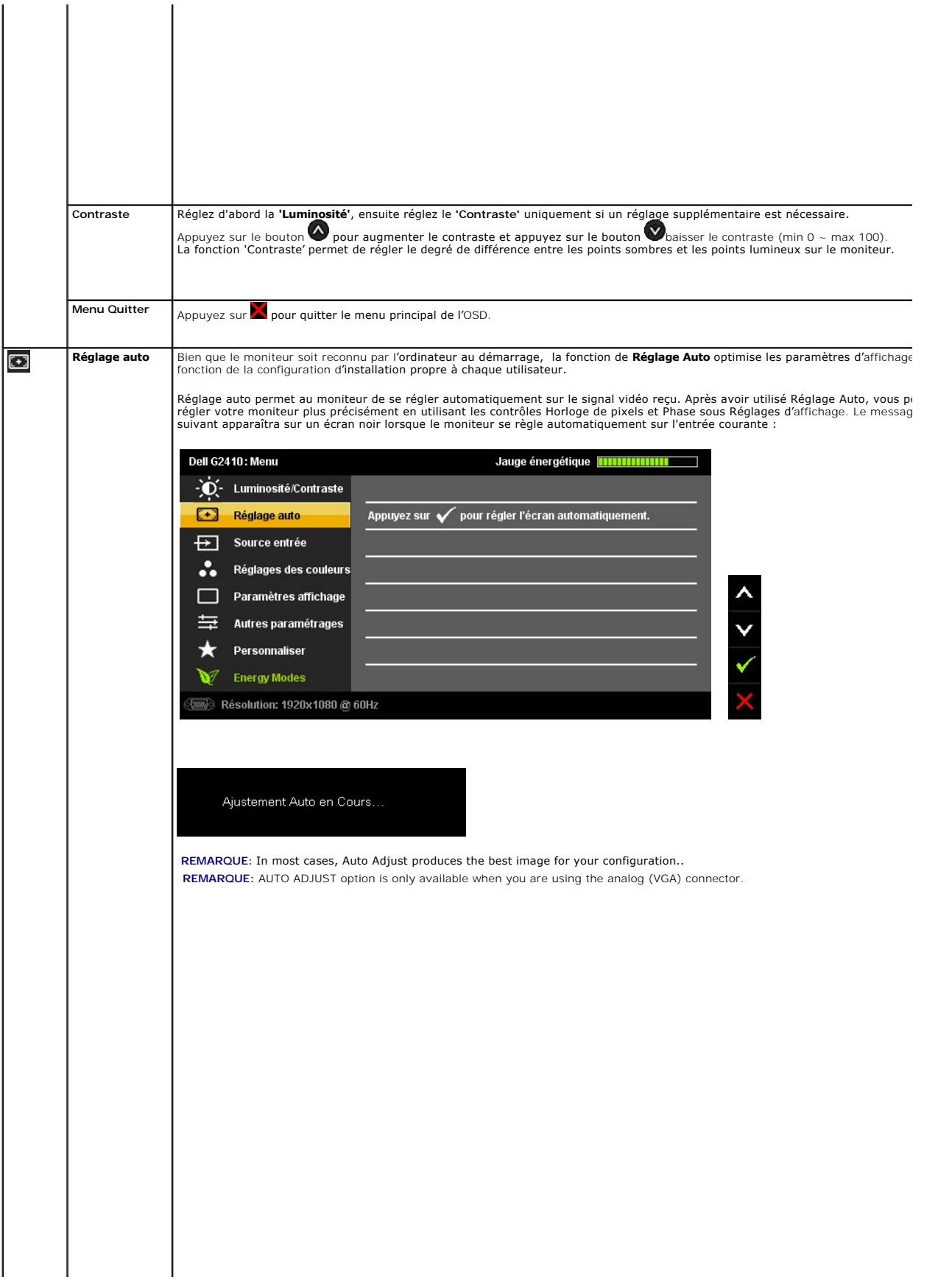

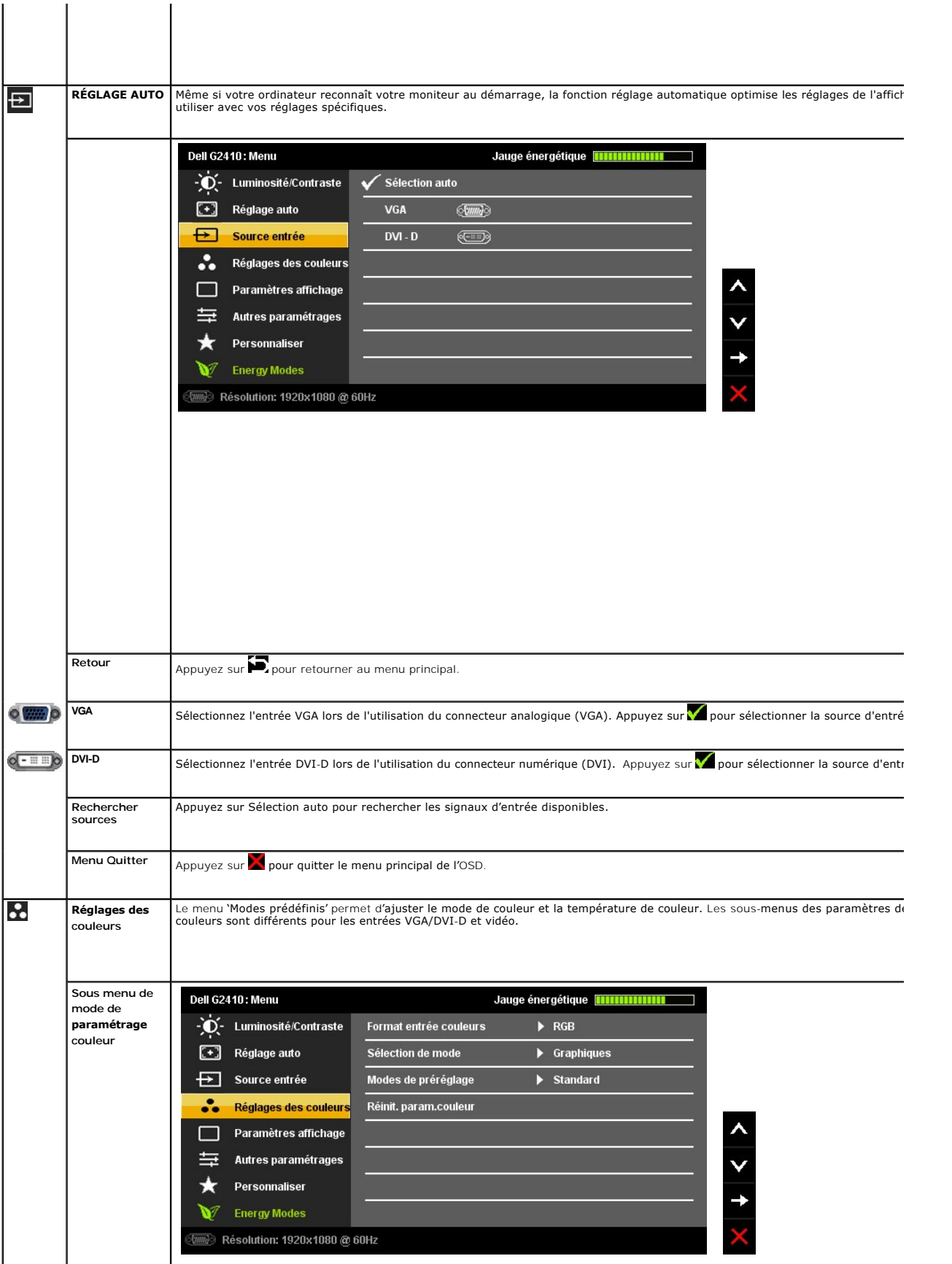

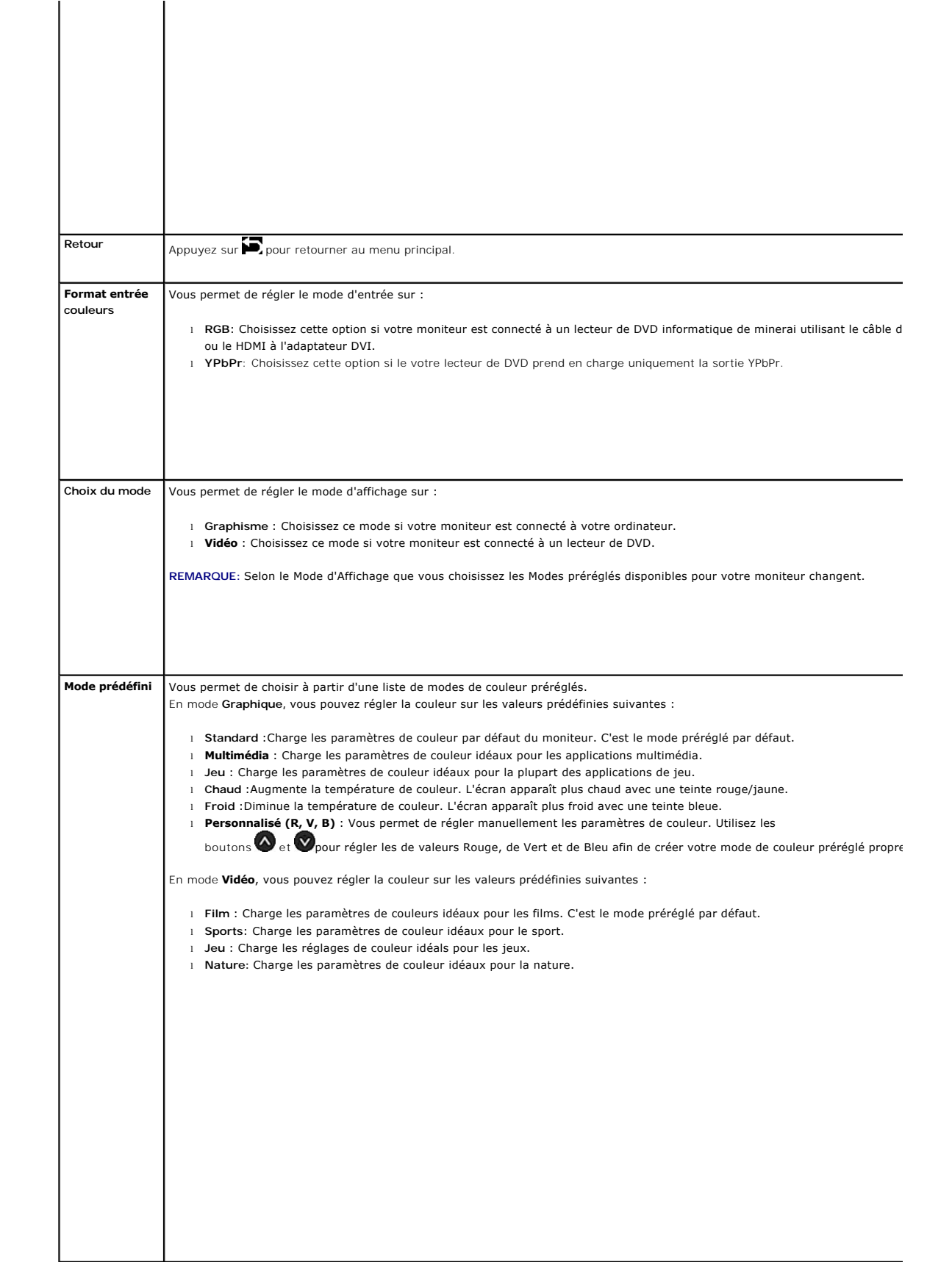

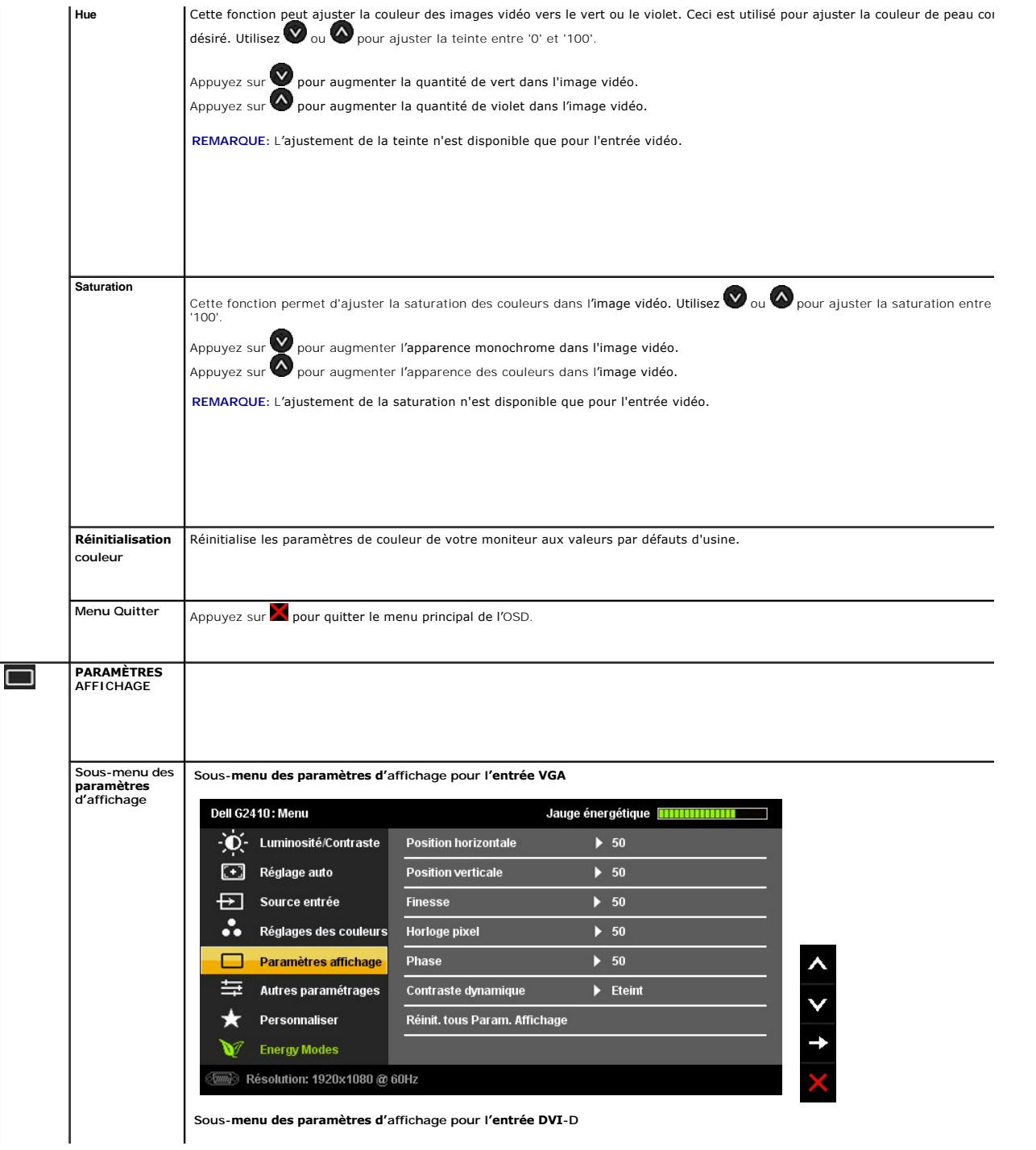

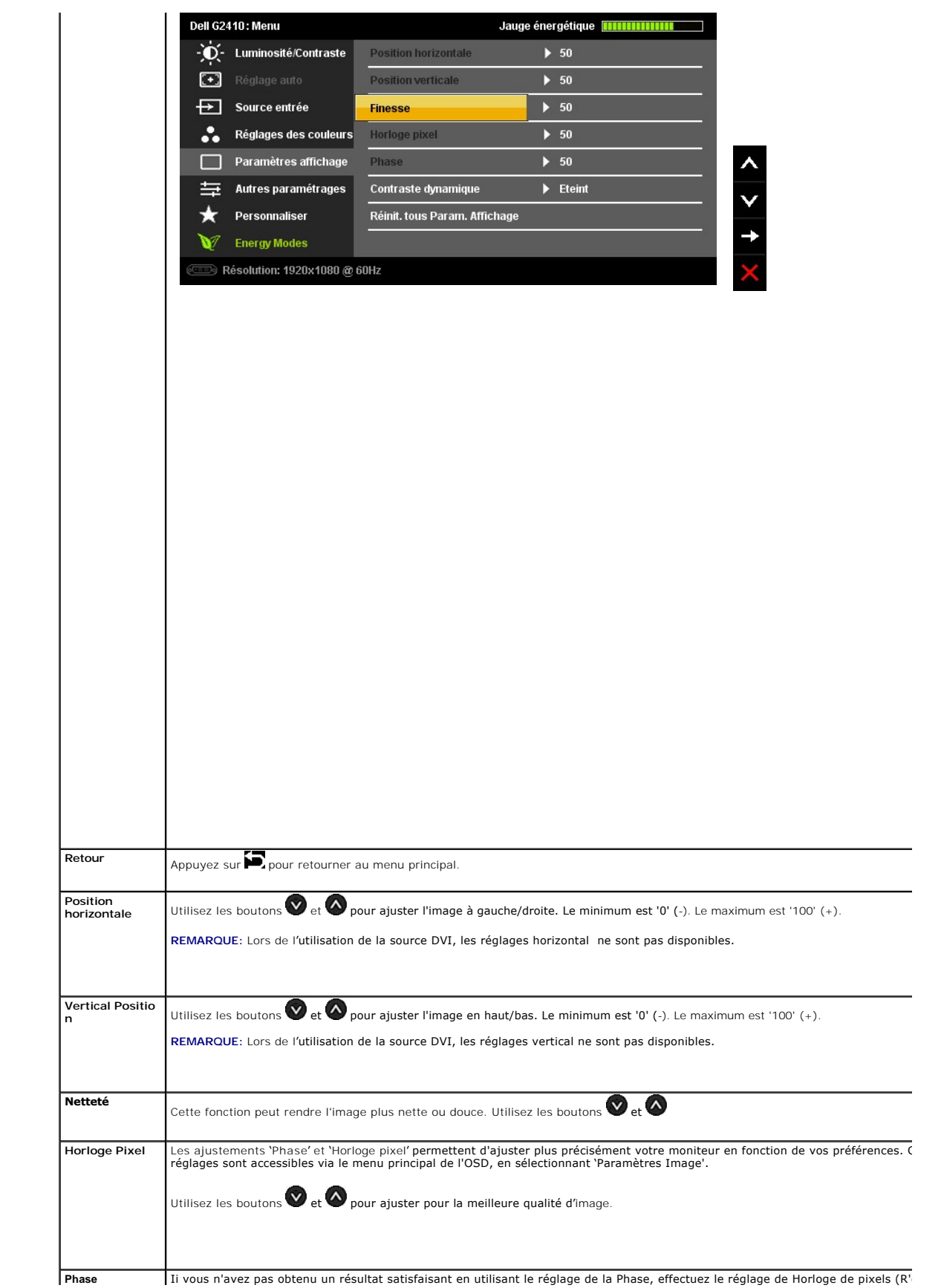

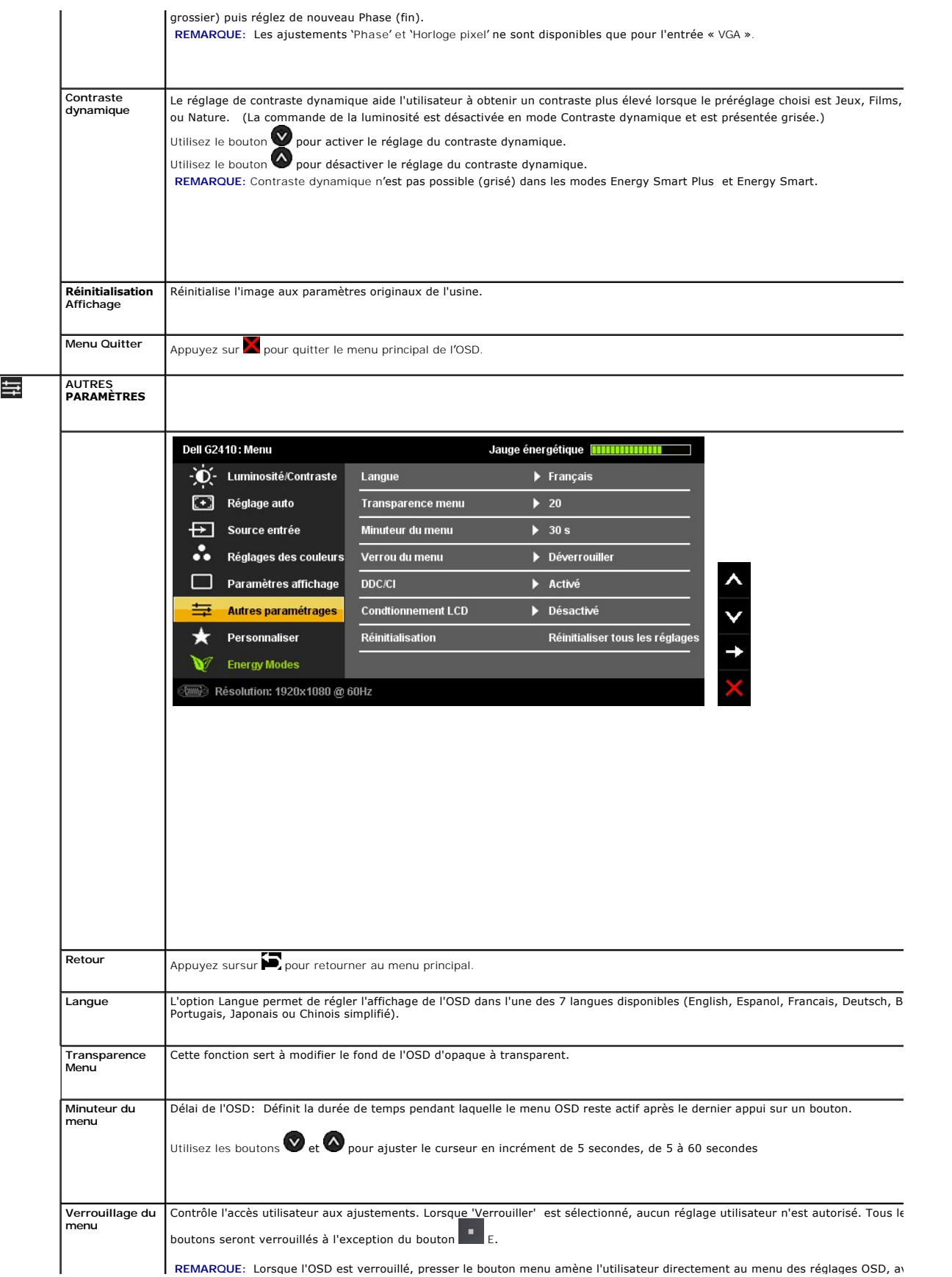

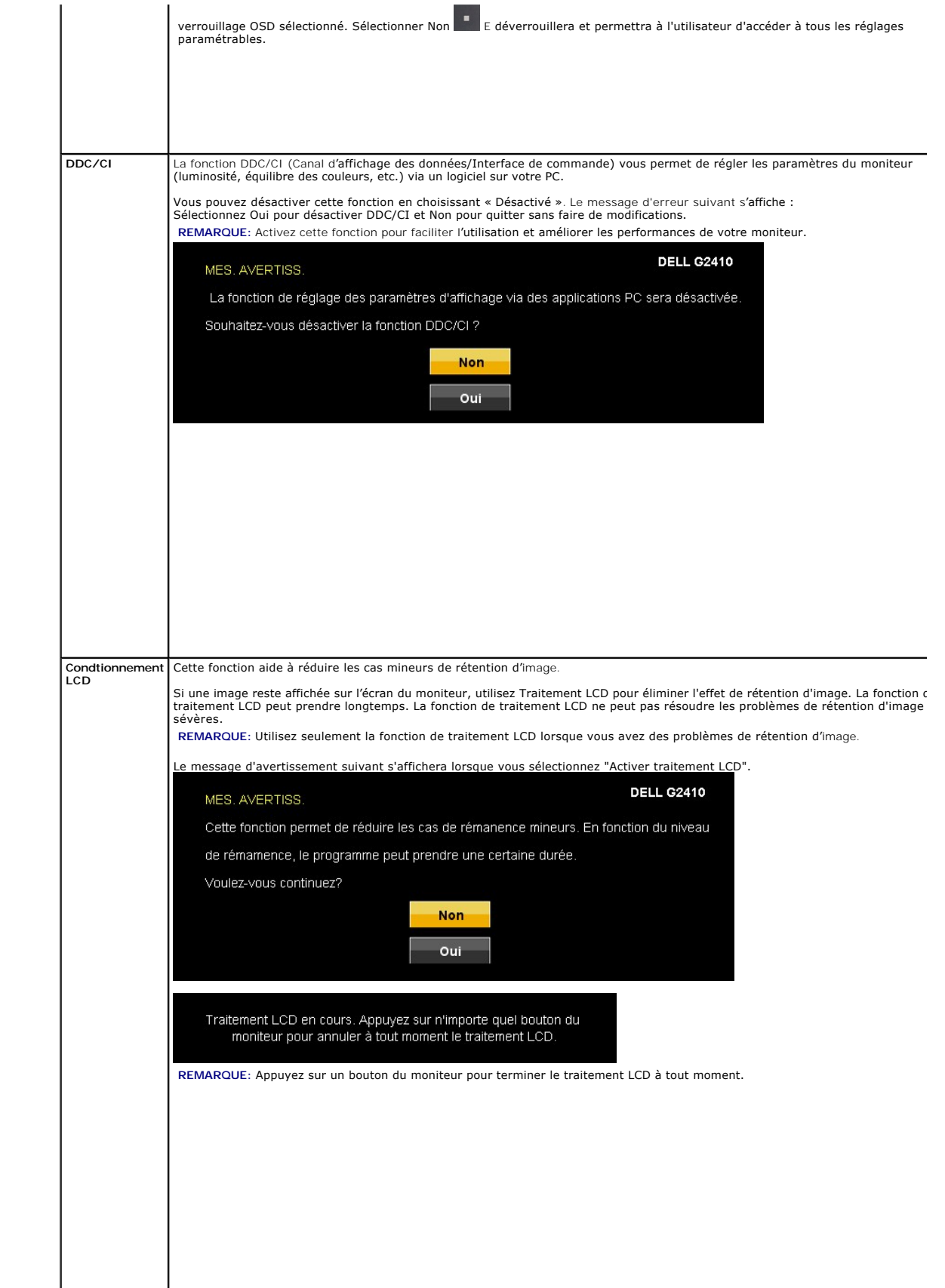

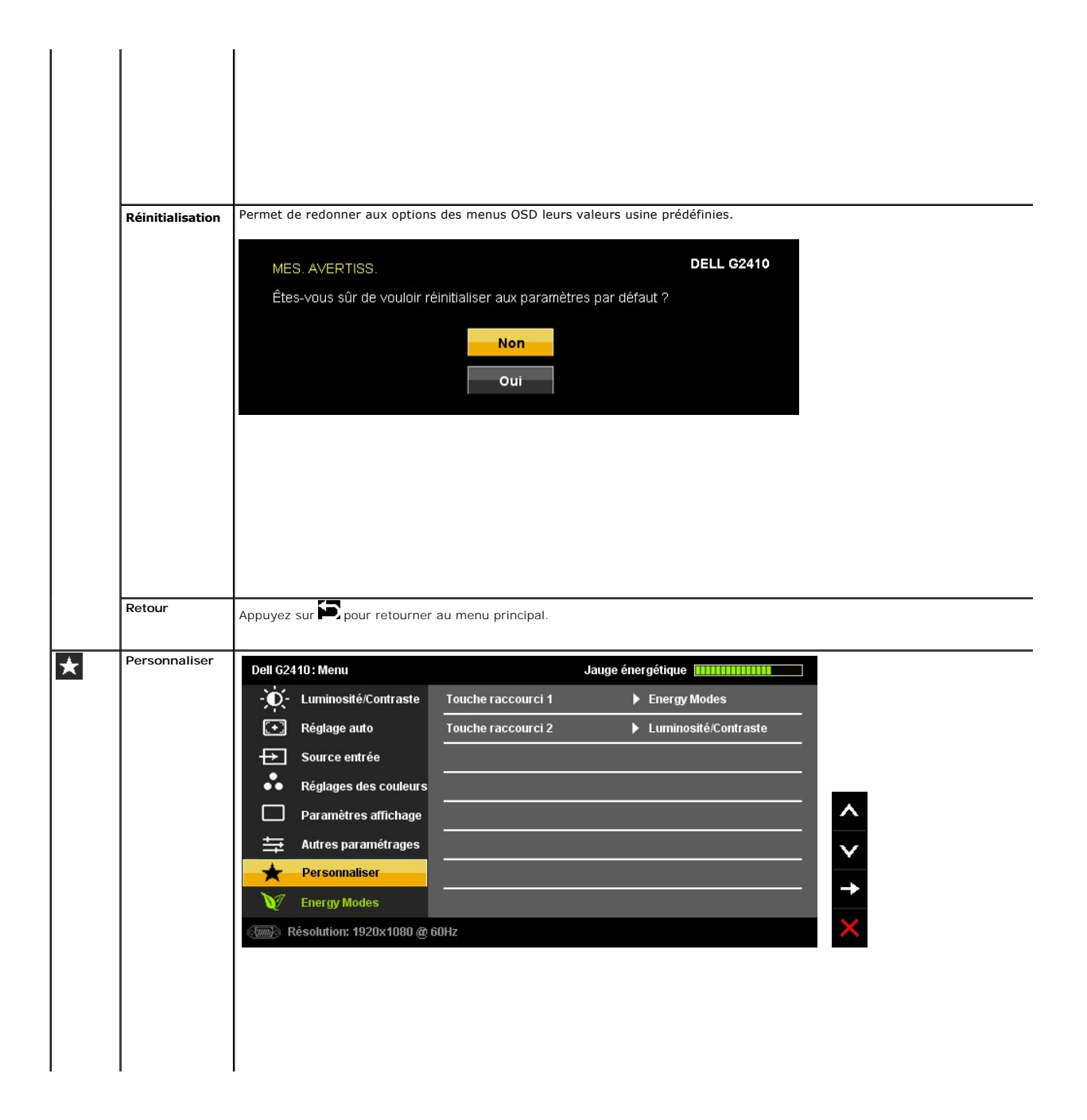

#### <span id="page-25-0"></span>**Installation de votre moniteur Moniteur à écran plat Dell™ G2410H**

### **l'affichage à 1920 x 1080(Max.) sont sur le CD**

Pour des performances d'affichage optimales en utilisant les systèmes d'exploitation Microsoft® Windows® , configurez la résolution d'affichage sur 1920 X<br>1080 pixels en effectuant les étapes suivantes:

Sous Windows XP®:

1. Cliquez droit sur le bureau et cliquez sur **Propriétés**.

2. Sélectionnez l'onglet **Paramètres**.

3. Déplacez la barre de curseur vers la droite en appuyant et en maintenant enfoncé le bouton gauche de la souris et réglez la résolution de l'écran sur **1920 X 1080**.

4. Cliquez sur **OK**.

Sous Windows Vista® ou Windows® 7:

1. Faites un clic-droit sur le bureau et sélectionnez **Personnalisation**.

2. Cliquez sur **Modifier les paramètres d'affichage**.

3. Déplacez la barre de curseur vers la droite en appuyant et en maintenant enfoncé le bouton gauche de la souris et réglez la résolution de l'écran sur **1920 X 1080**.

4. Cliquez sur **OK**.

Si vous ne voyez pas **1920 X 1080 c**omme option, il est possible que vous deviez mettre à jour votre pilote graphique. Veuillez choisir le scénario ci-dessous<br>qui décrit le mieux le système informatique que vous utilisez e

**1: [Si vous avez un ordinateur de bureau Dell™ ou un ordinateur portable Dell™ avec accès à Internet.](file:///C:/data/Monitors/G2410H/fr/ug/internet.htm)**

**2: [Si vous avez un ordinateur de bureau, portable ou une carte graphique non Dell™.](file:///C:/data/Monitors/G2410H/fr/ug/non-dell.htm)**

# <span id="page-26-0"></span>**Moniteur à écran plat Dell™ G2410H**

[Guide d'utilisation](file:///C:/data/Monitors/G2410H/fr/ug/index.htm) 

#### [Réglage de la résolution d'affichage sur 1920 X 1080 \(maximum\)](file:///C:/data/Monitors/G2410H/fr/ug/optimal.htm)

#### **Les informations présentes dans ce document sont sujettes à modification sans avis préalable. © 2009 Dell Inc. Tous droits réservés.**

La copie de ces documents, sous quelque forme que ce soit, sans l'autorisation écrite de Dell Inc. est strictement interdite.

Marques de commerce utilisées dans ce texte : *Dell e*t le logo *Del s*ont des marques de commerce de Del Inc; *Microsoft, Windows,* et W*indows, Niccomerce en merques commerciales*<br>déposées par Microsoft Corporation ; *Ad* 

D'autres marques commerciales et appellations commerciales peuvent être instancement pour faire référence soit<br>appellations soit à leurs produits. Dell Inc. désavoue tout intérêt propriétaire dans les marques commerciales

#### **Modèle G2410t.**

**Décembre 2009 Rev. A00** 

#### <span id="page-27-0"></span>**Installation de votre moniteur Guide Utilisateur du moniteur à écran plat Dell™ G2410H**

- [Fixer la Base](#page-27-1)
- [Connexion de votre moniteur](#page-27-2)
- [Organisation des câbles](#page-28-0)
- [Fixation de la SoundBar \(en option\)](#page-28-1)
- [Retirer la Base](#page-29-0)
- [Montage mural \(optionnel\)](#page-29-1)

#### <span id="page-27-1"></span>**Fixer la Base**

**REMARQUE:** La base est détachée du moniteur lorsqu'elle sort de l'usine.

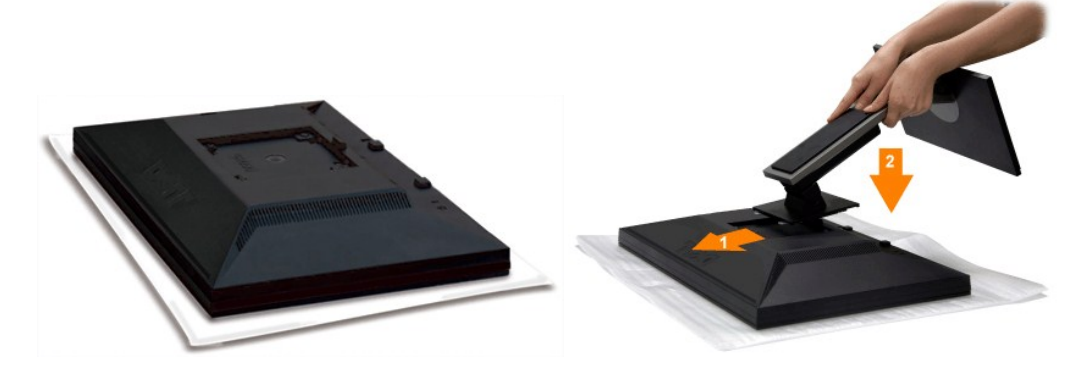

Placez le pied sur une surface plane et suivez ces étapes pour fixer le pied du moniteur :

1. Alignez les rainures situées sur l'écran avec les deux onglets de la partie supérieure du pied. 2. Abaissez le moniteur de façon à ce que la zone de montage s'enclenche ou se verrouille au pied.

### <span id="page-27-2"></span>**Connexion de votre moniteur**

**MISE EN GARDE**: Avant de débuter quelque procédure que ce soit de cette section, suivez les [consignes de sécurité](file:///C:/data/Monitors/G2410H/fr/ug/appendx.htm#Safety%20Information).

Pour connecter votre moniteur à l'ordinateur, suivez les étapes/instructions suivantes

- 
- 1. Eteignez votre ordinateur et débranchez son câble d'alimentation.<br>2. Reliez le câble blanc (DVI Digital) ou bleu (VGA Analogique) du connecteur d'affichage au port vidéo correspondant qui se situe au dos de votre<br>ordin

#### **Connexion du Câble DVI Blanc**

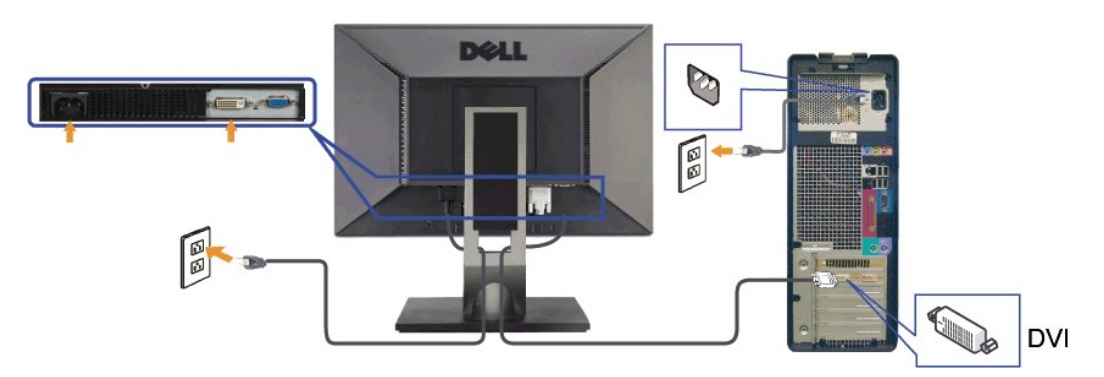

**Connexion du Câble VGA Bleu**

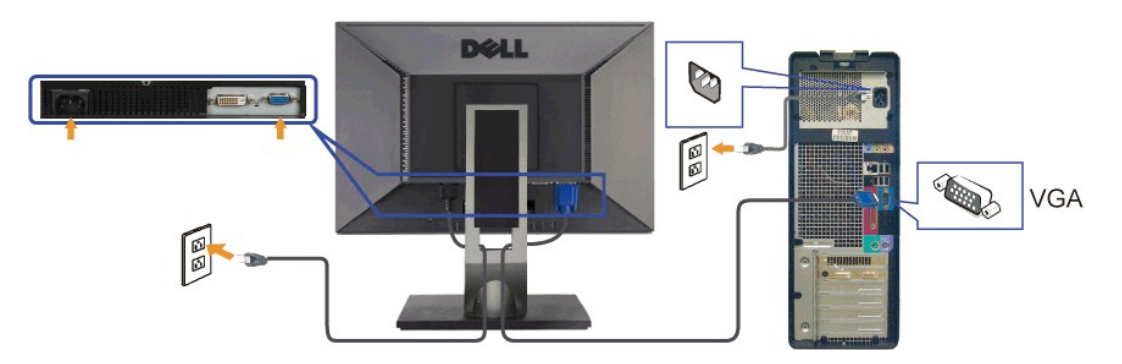

**MISE EN GARDE**: Les illustrations ne sont qu'à titre indicatif seulement. L'apparence de l'ordinateur peut varier.

# <span id="page-28-0"></span>**Organisation des câbles**

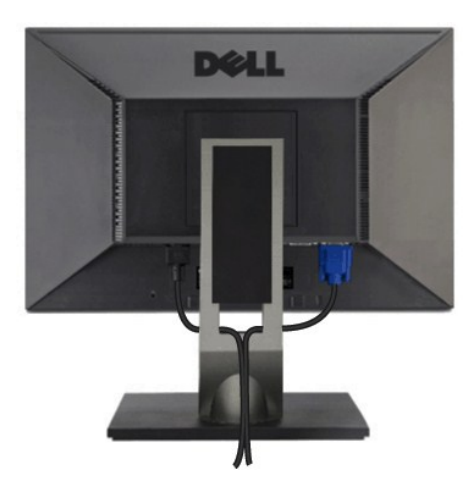

Après avoir branché tous les câbles nécessaires sur votre écran et votre ordinateur, (Voir <u>[Connecter Votre Ecran](#page-27-2)</u> pour réaliser le raccordement des câbles),<br>utilisez la gaine de câbles pour aménager soigneusement tous les

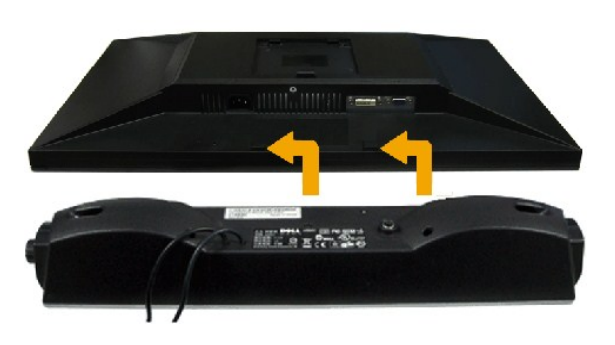

<span id="page-28-1"></span>**Fixation de la SoundBar (en option)** 

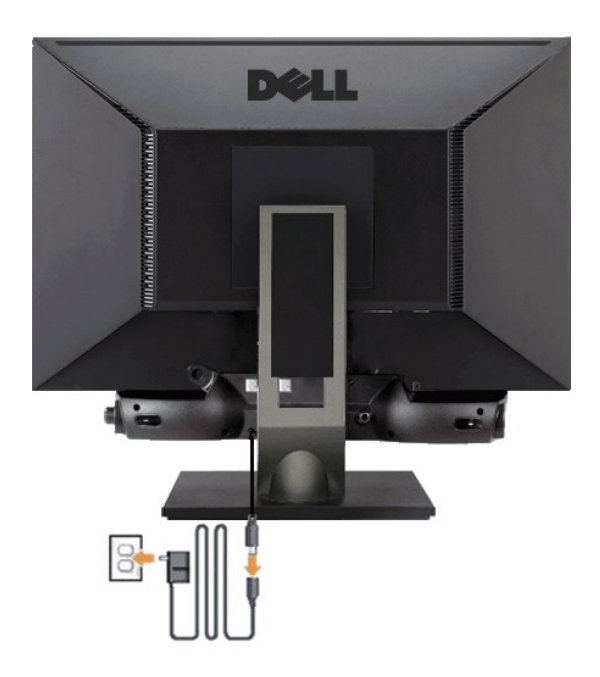

**AVERTISSEMENT:** DNe pas utiliser de périphérique autre que la Soundbar Dell.

- **1.** Sur l'arrière du moniteur, fixez la Soundbar en alignant les deux orifices avec les deux languettes sur le bas à l'arrière du moniteur.
- **2.** Faites glisser la Soundbar vers la gauche jusqu'à ce qu'elle s'enclenche en position.
- **3.**  Connectez la Soundbar à la brique d'alimentation.
- **4.**  Branchez les cordons d'alimentation de la brique d'alimentation sur une prise de courant.
- **5.**  Insérez la mini-fiche stéréo vert clair de l'arrière de la Sound Bar dans le prise de sortie audio de l'ordinateur.

### <span id="page-29-0"></span>**Retirer la Base**

**REMARQUE:** Pour éviter de rayer l'écran LCD lors du retrait du pied, assurez-vous que le moniteur est placé sur une surface propre.

Pour enlever la base :

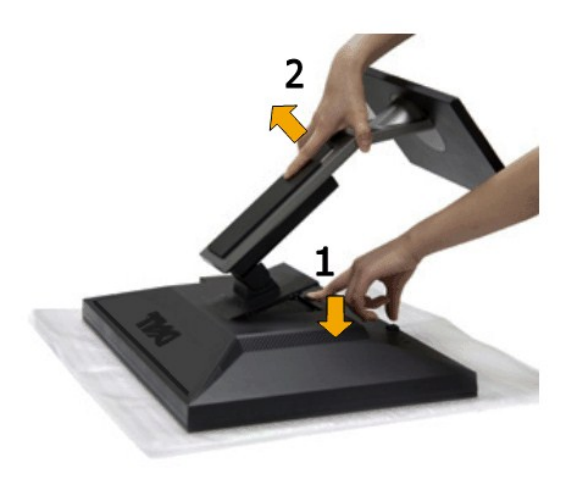

1. Appuyez sur le bouton de retrait du pied et maintenez-le enfoncé. 2. Soulevez le pied et éloignez-le du moniteur.

### <span id="page-29-1"></span>**Montage mural (optionnel)**

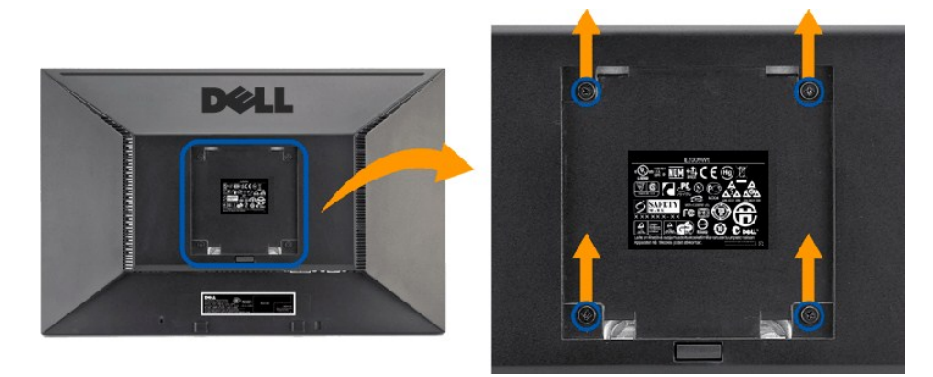

(Dimensions des vis : M4 x 10 mm).

Référez-vous aux instructions fournies avec le kit de montage de la base VESA.

- 1. Placez le moniteur sur un chiffon doux ou un coussin sur une surface plane stable.
- 
- 
- 2. Enlever la base.<br>3. Dévissez les quatre vis du couvercle en plastique en utilisant un tournevis.<br>4. Attachez un support de montage mural du kit de montage mural sur l'écran LCD.<br>5. Installez l'écran LCD sur un mur en su

**REMARQUE:** A utiliser seulement avec un support de montage mural listé UL avec une capacité de poids/charge minimale de 4,36 kg.

#### <span id="page-31-0"></span>**Guide de dépannage**

**Guide Utilisateur du moniteur à écran plat Dell™ G2410H** 

- [Dépannage du moniteur](#page-31-1)
- **[Problèmes courants](#page-33-0)**
- **[Problèmes spécifiques au produit](#page-33-1)**

**AMISE EN GARDE**: Avant de débuter quelque procédure que ce soit de cette section, suivez les [consignes de sécurité](file:///C:/data/Monitors/G2410H/fr/ug/appendx.htm#Safety%20Information).

#### <span id="page-31-1"></span>**Dépannage du moniteur**

#### **Vérification à l'aide de la Fonction Test Auto (Self-Test Feature Check : STFC)**

Votre écran dispose d'une fonction de test automatique qui vous permet de vérifier s'il fonctionne correctement. Si votre moniteur et votre ordinateur sont<br>connectés correctement mais que l'écran du moniteur reste éteint,

- 1. Eteignez votre ordinateur et votre moniteur.<br>2. Débranchez le câble vidéo à l'arrière de l'oro
- 2. Débranchez le câble vidéo à l'arrière de l'ordinateur. Afin de vous assurer du bon fonctionnement du Test Automatique, déconnectez le câble Numérique
- (connecteur blanc) et le câble Analogique (connecteur bleu) situés à l'arrière de l'ordinateur 3. Rallumez le moniteur.

La boîte de dialogue flottante doit apparaître à l'écran (sur un arrière-plan noir) si le moniteur ne peut pas détecter un signal vidéo et s'il fonctionne<br>correctement. En mode auto-test, le témoin d'alimentation reste en

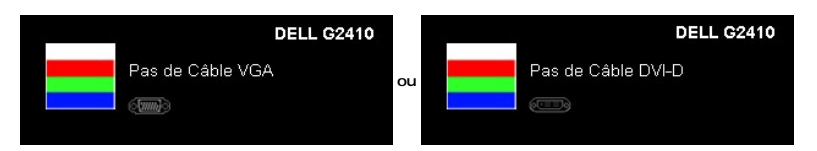

4. Cette boîte de dialogue apparaît lors du fonctionnement habituel du système en cas de déconnexion ou de dommages du câble vidéo.<br>5. Eteignez votre moniteur et reconnectez le câble vidéo, puis rallumez votre ordinateu

Si l'écran de votre moniteur n'affiche toujours aucune image après avoir suivi la procédure précédente, vérifiez votre contrôleur vidéo et votre ordinateur; votre moniteur fonctionne correctement.

#### **Diagnostiques intégrés**

Votre moniteur a un outil de diagnostic intégré qui vous aide à déterminer si l'anomalie d'écran que vous avez est un problème inhérent avec votre monitor, ou avec votre ordinateur et carte graphique

**REMARQUE :**Vous pouvez effectuer le diagnostic intégré quand le câble vidéo est débranché et le monitor est en *mode de test automatique*.

Exécutez le diagnostic intégré.

- 1. Assurez-vous que l'écran est propre (pas de particules de poussière sur la surface de l'écran).
- 2. Débranchez le câble vidéo à l'arrière de l'ordinateur ou du moniteur. Le moniteur alors va dans le mode de test automatique.<br>3. Appuyez et maintenez enfoncé les boutons B et E du panneau frontal, simultanément pendant 2
- 

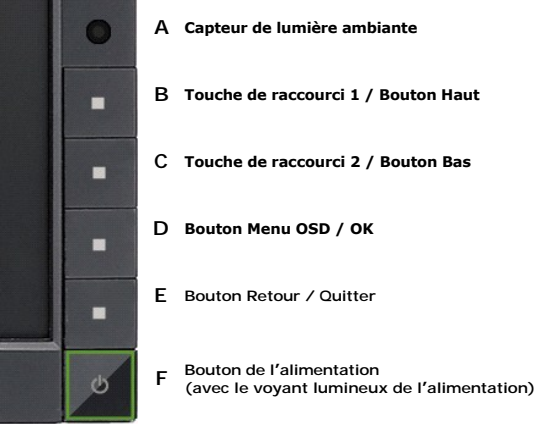

- 
- 
- 4. Examinez soigneusement l'écran pour des anomalies.<br>5. Appuyez de nouveau sur le bouton E du panneau avant. La couleur de l'écran change à rouge.<br>6. Examinez l'écran pour des anomalies quelconques<br>7. Répétez les étape

Le test est terminé quand l'écran blanc apparaît. Pour quitter, appuyez de nouveau sur le bouton **E**.

Si vous ne détectez pas d'anomalies quelconques lors de l'utilisation de l'outil de diagnostic intégré, le moniteur fonctionne correctement. Vérifiez la carte vidéo et l'ordinateur.

## **Problèmes courants**

Le tableau suivant contient des informations générales relatives aux problèmes courants de l'écran que vous pouvez rencontrer et les solutions possibles.

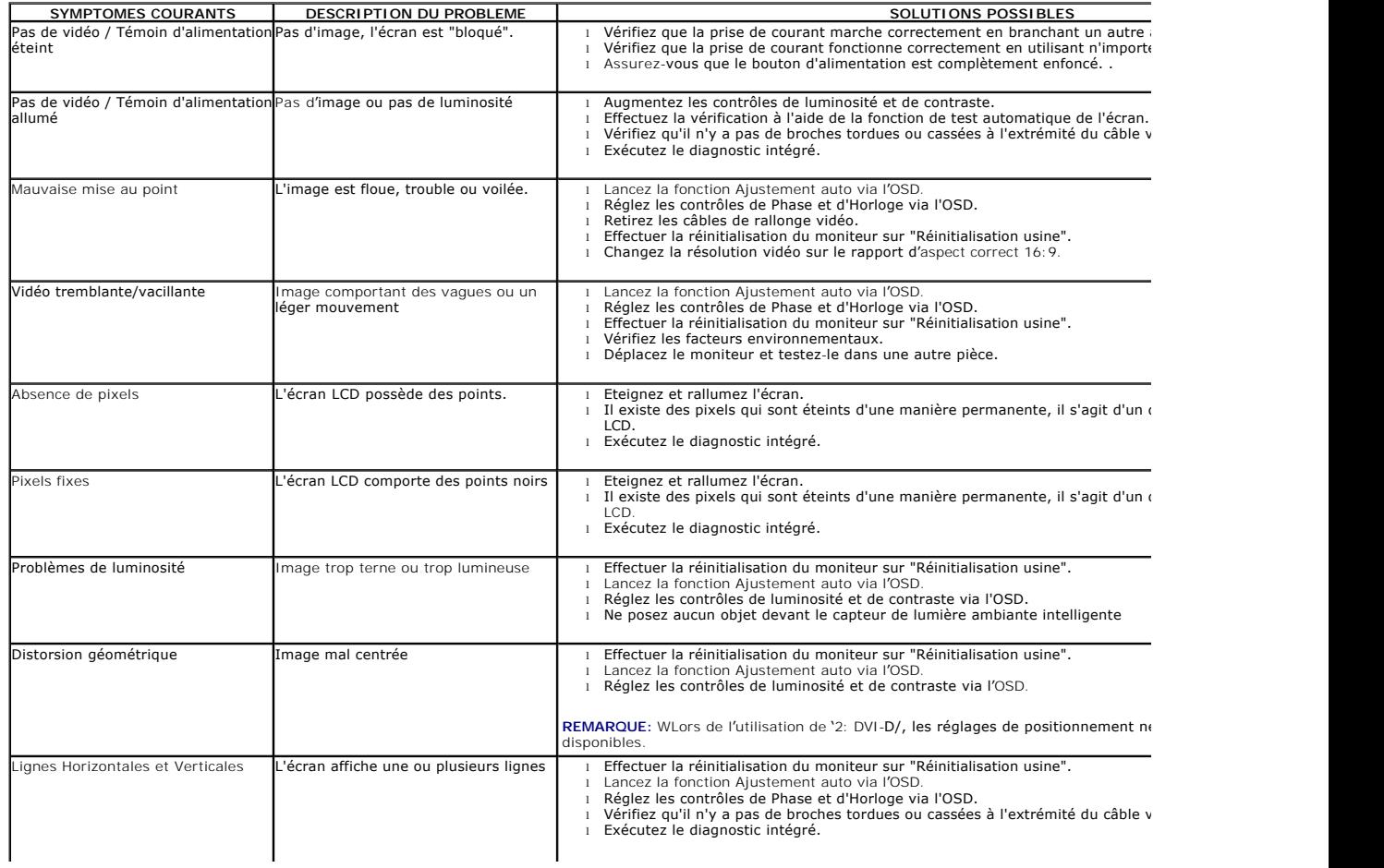

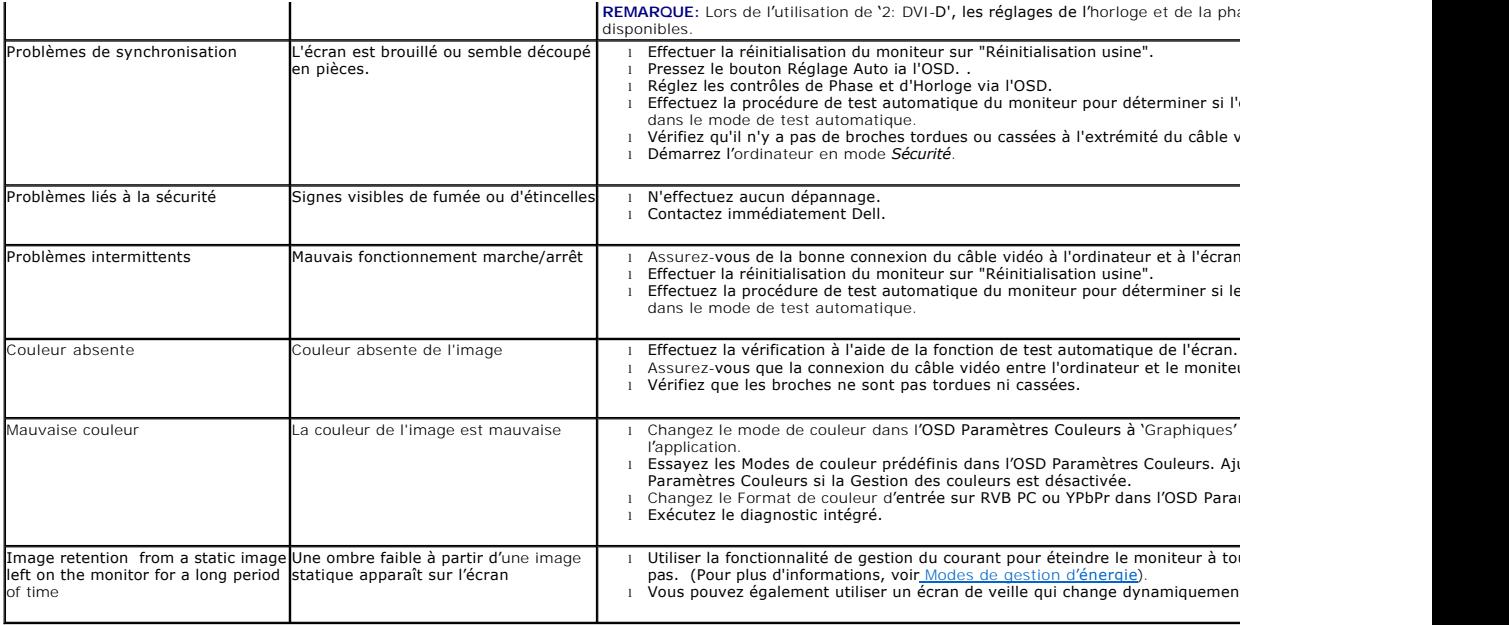

# <span id="page-33-1"></span><span id="page-33-0"></span>**Problèmes spécifiques au produit**

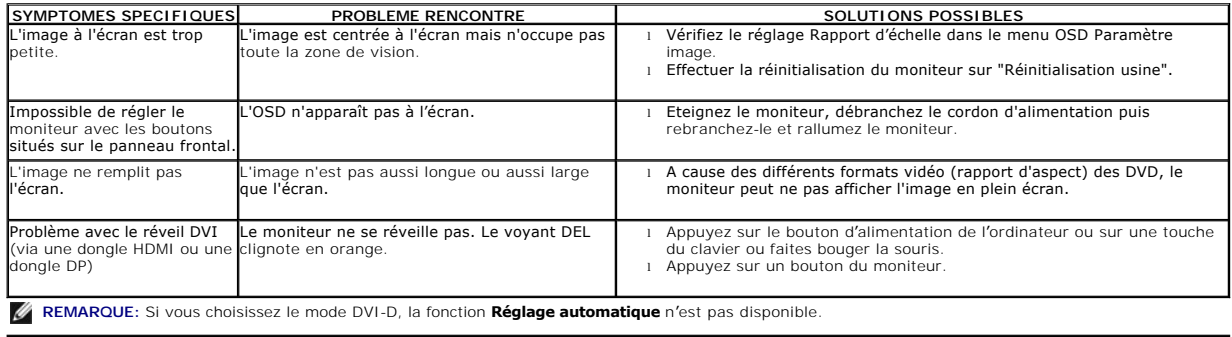